### กิจกรรมการเพิ่มแบบทดสอบแบบถูก/ผิด

## ขั้นตอนการเพิ่มแบบทดสอบแบบถูก/ผิดมีดังนี้

1.เลือกแบบทดสอบก่อนเรียน แล้วให้เลือก คำสั่ง True/False แล้วเลือกคำสั่ง ต่อไปดังรูป

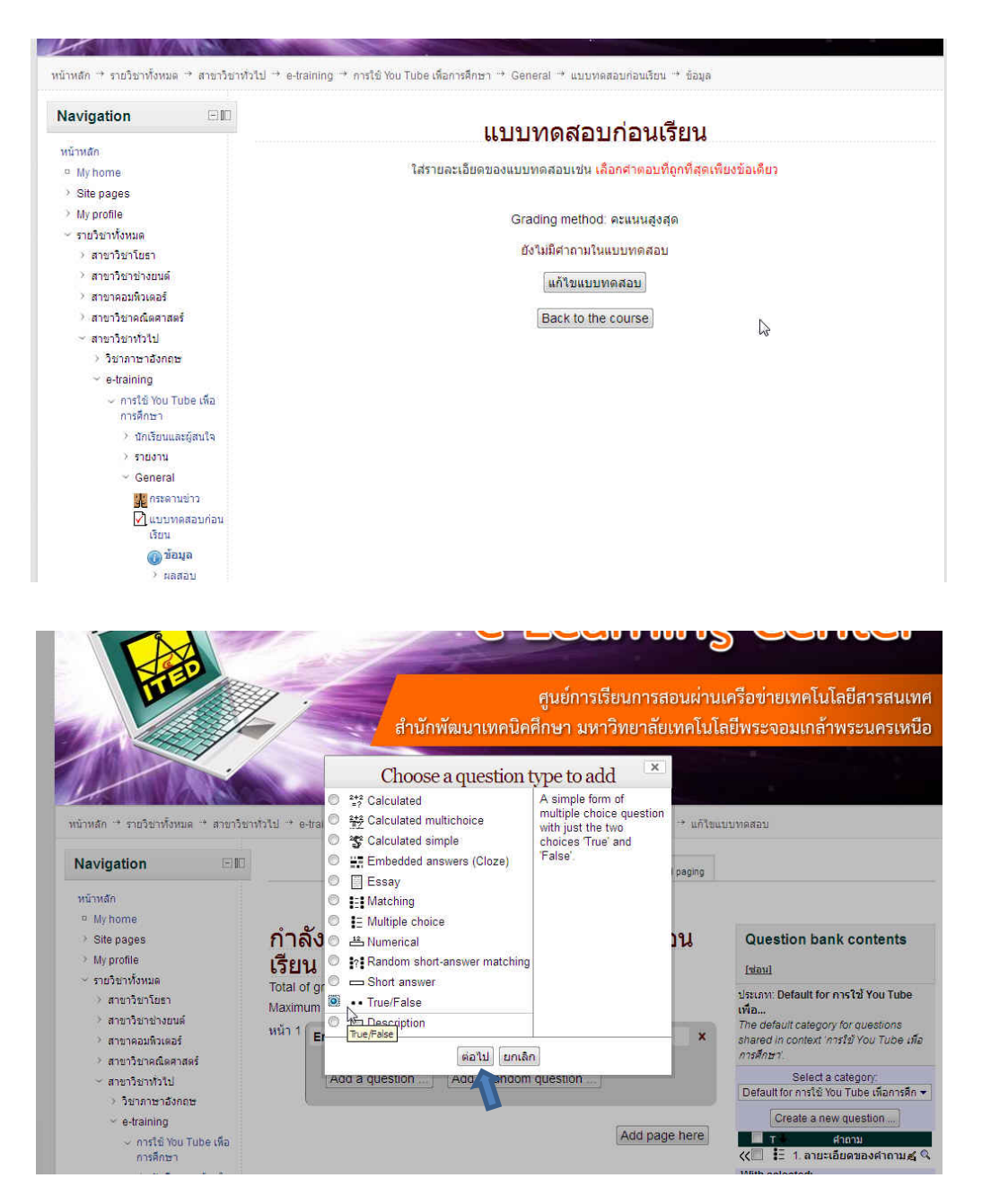

### $2.1$ รากฏ Adding a True/False questions ให้พิมพ์ข้อความดังนี้

ลําดับหัวขอ 1..2...3...

ลายระเอียดของคําถาม

ที่เมนู Correct answer ใหเลือกคําสั่ง True เพื่อเลือกคําตอบที่ถูก ดังรูป

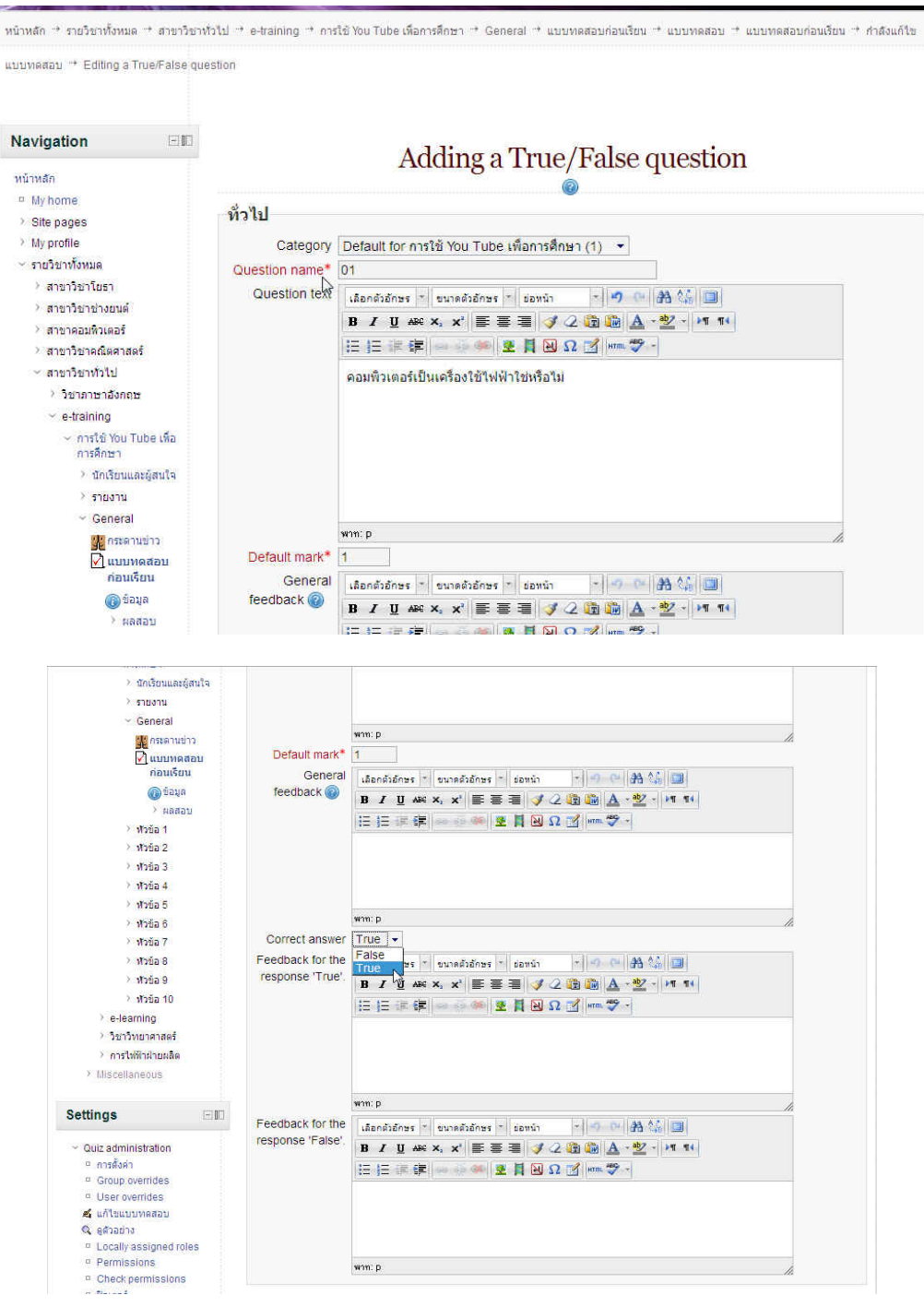

# 3.คลิ๊กเลือกคําสั่ง บันทึกการเปลี่ยนแปลง ดังรูป

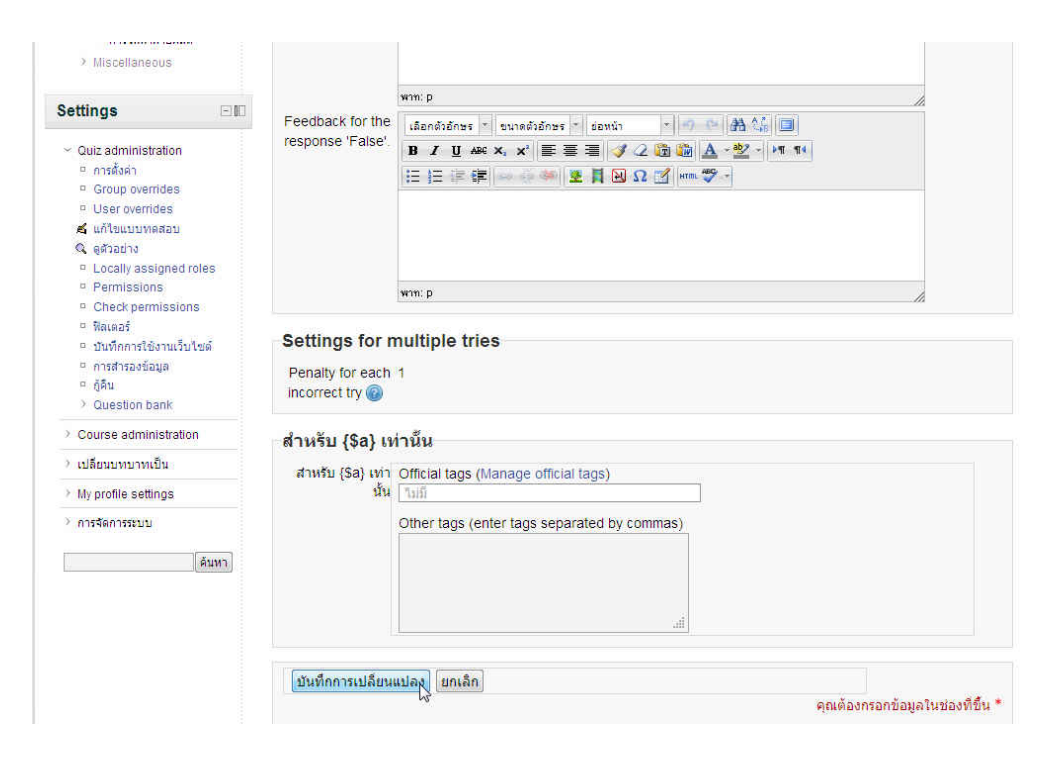

#### 4.จะไดแบบทดสอบถูก/ผิด

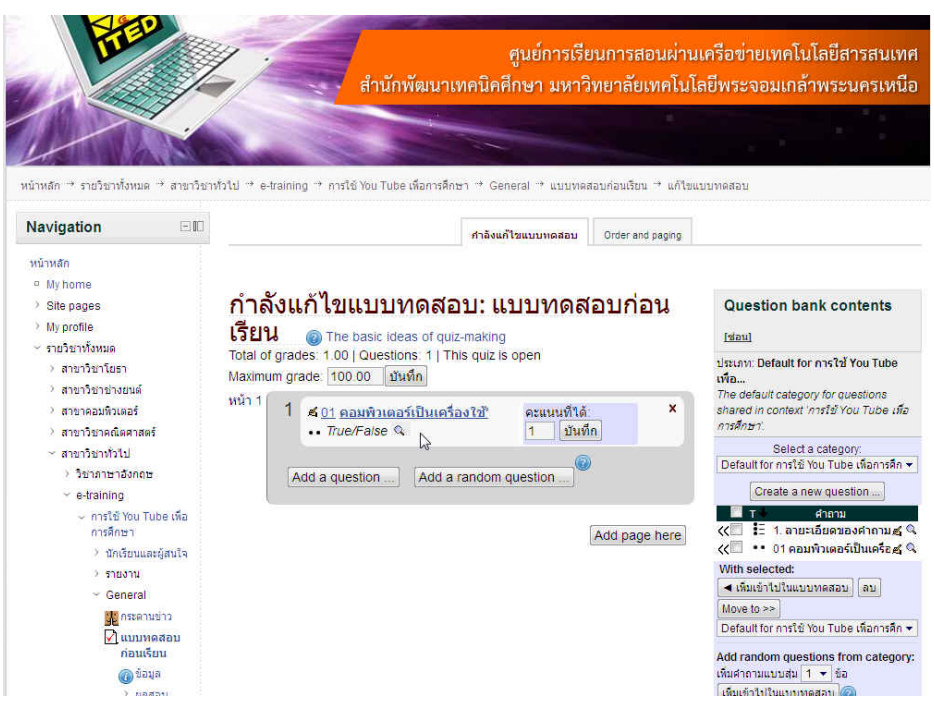